## Forgot Password? Here's How to Reset It

**If you forgot your password, please use the website's automatic password reset feature. CNJG staff can no longer reset your password for you.**

As you go to login on CNJG's website (by clicking on the **bosh** button in the upper-right-hand corner of **the website), you will see this screen:**

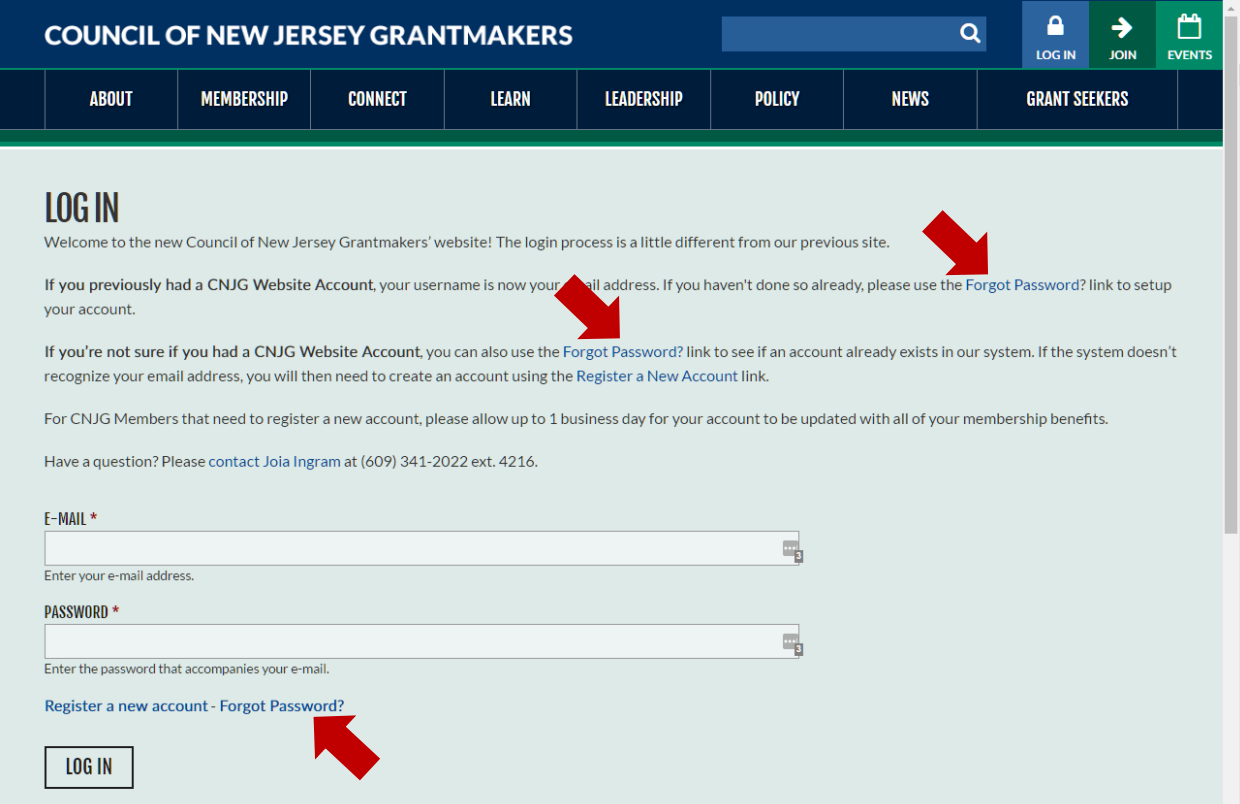

**Click on any of the "Forgot Password?" links (indicated by the red arrows). You will now see this screen:**

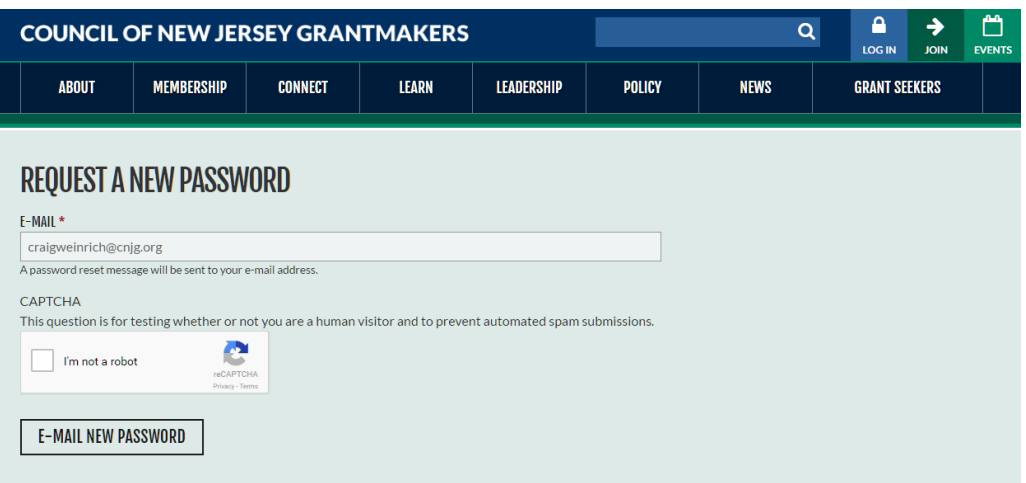

**Enter your email address, click on "I am not a robot" and click on <b>EXEL ADDEES 20** If you have multiple **email addresses, please use the one where you receive CNJG information. The site will direct you back** 

to the login screen with the note: Further instructions have been sent to your e-mail address. , as seen below:

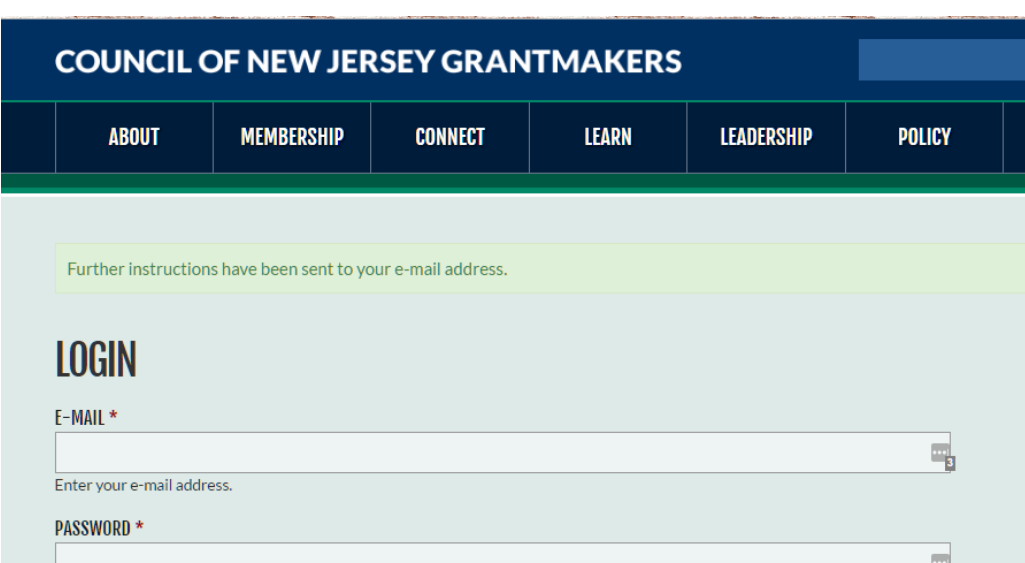

**Go to your email and within a few seconds you will see an email like this one:**

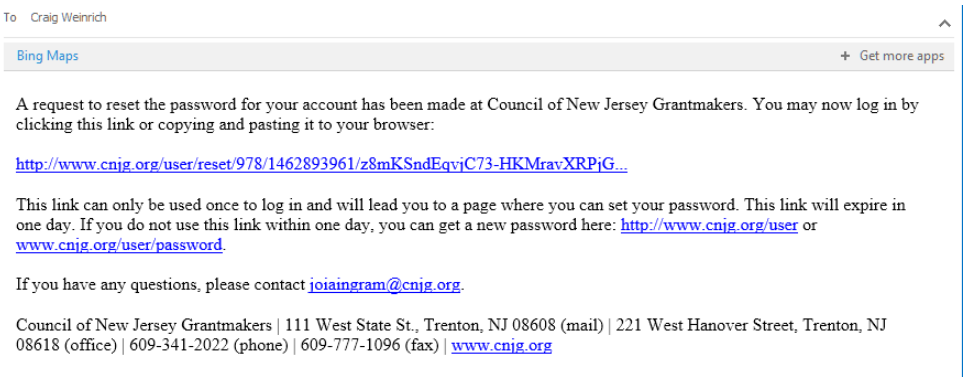

**Click on the first link, which will direct you back to a new page on our website where you can login with a temporary password to be able to reset your password:**

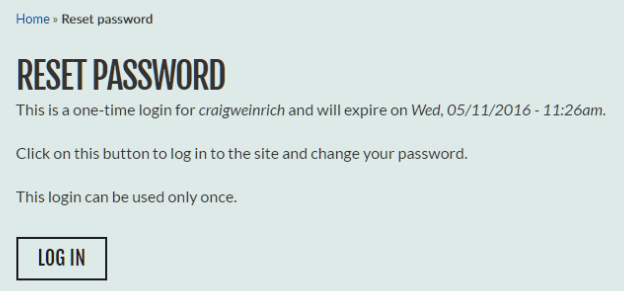

Now you can enter in a new password and click **save 1.1 Please note, we suggest using a strong password that uses a combination of case-sensitive letters, numbers, punctuation, and symbols.**

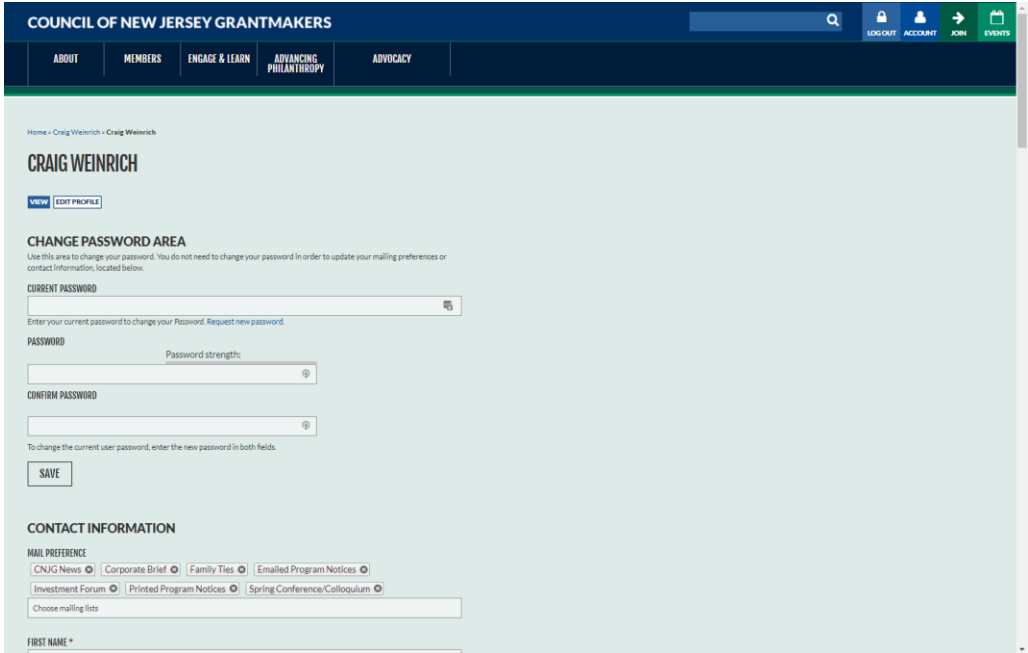

**Below the Change Password Area, you will also see your personal profile, where you can update any of your contact information as you wish. For instructions, see our online tutorial [Update Your](http://www.cnjg.org/sites/default/files/resources/Part%202%20-%20Update%20Your%20Account%20Profile.pdf)  [Personal/Organization Profile](http://www.cnjg.org/sites/default/files/resources/Part%202%20-%20Update%20Your%20Account%20Profile.pdf)**